## Instructions on How to Complete a Discussion Board

Step 1: Go to the Canvas page for our class and click the "Modules" link on the left side of the page.

Step 2: Go to the lecture for the week and click the "Discussion Board for Lecture \_\_\_\_\_" link.

Step 3: After watching the video click the "Reply" arrow to type in your one to two paragraph comment.

Step 4: Wait for other students to put their comments in and pick two students to respond to.

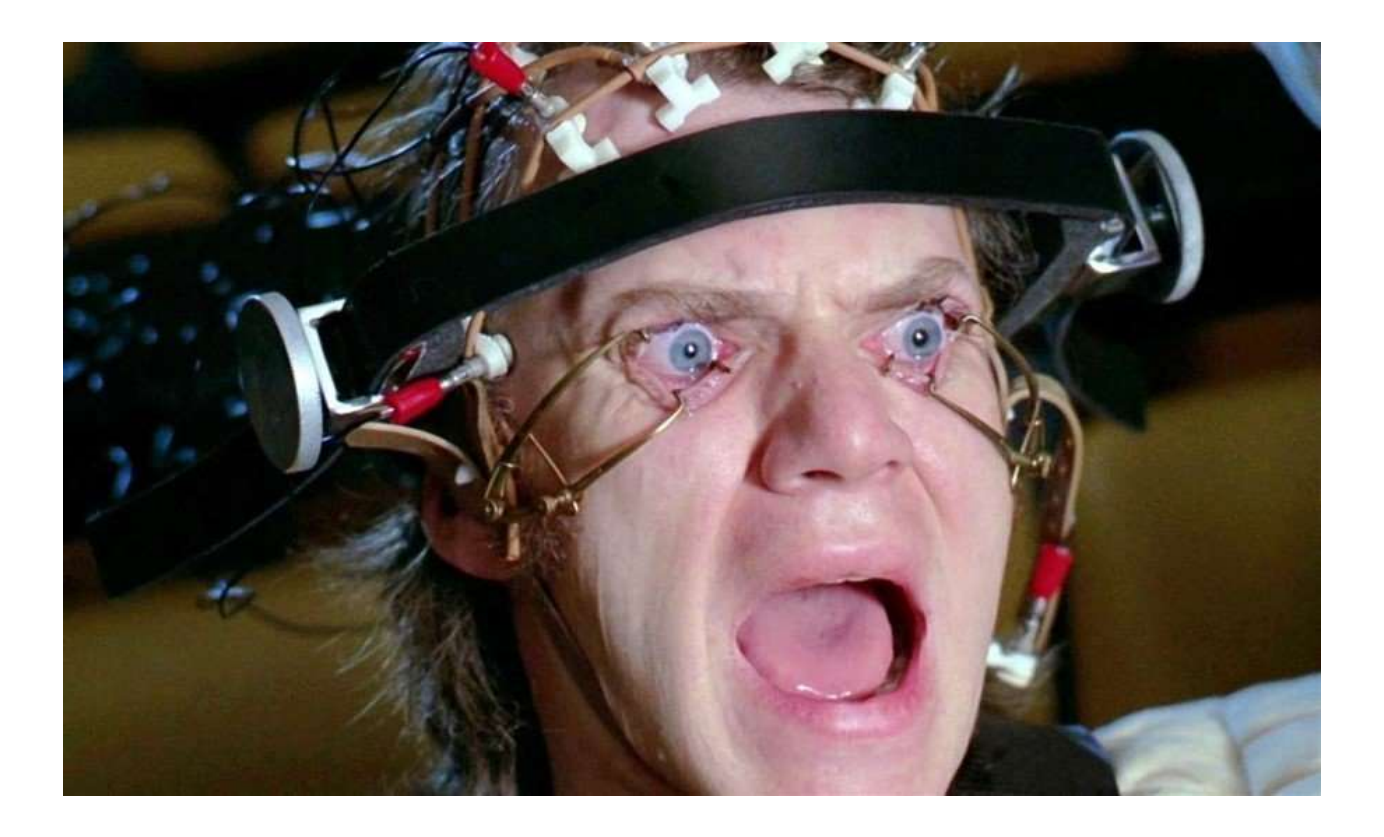